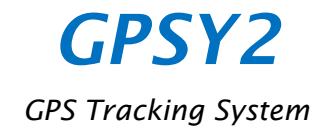

# 取扱説明書

Rev. A 2024/03/24

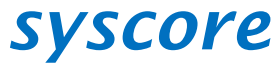

有限会社シスコア

# 改訂履歴

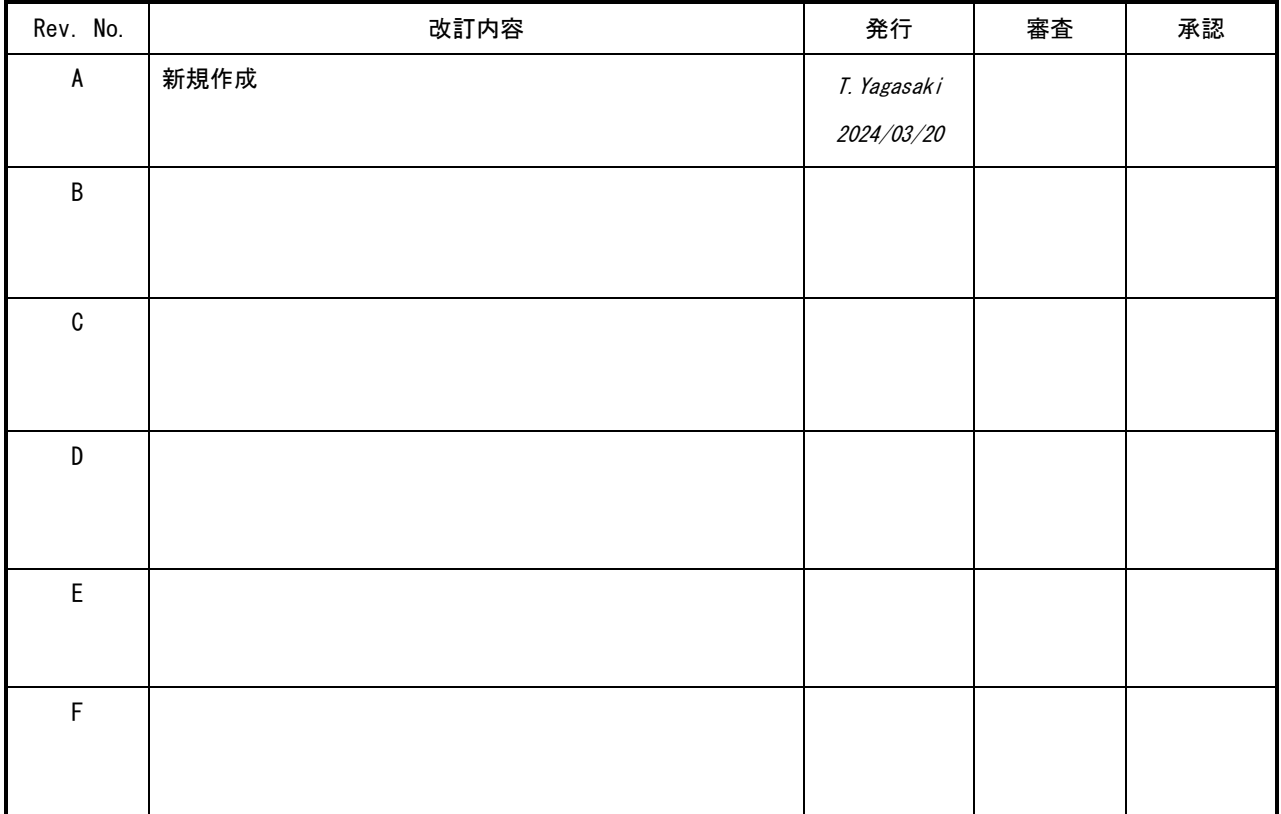

# 目次

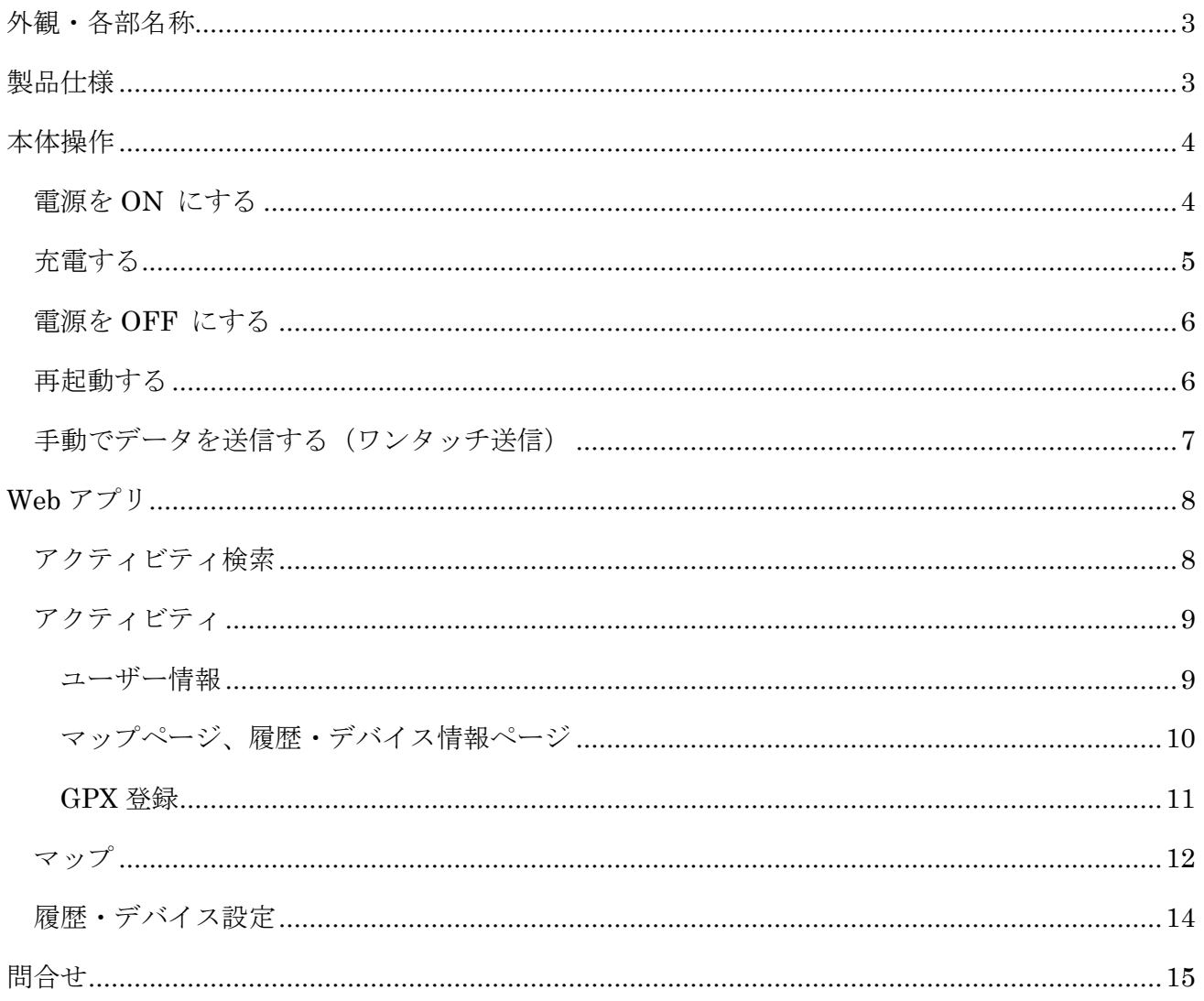

<span id="page-2-0"></span>外観・各部名称

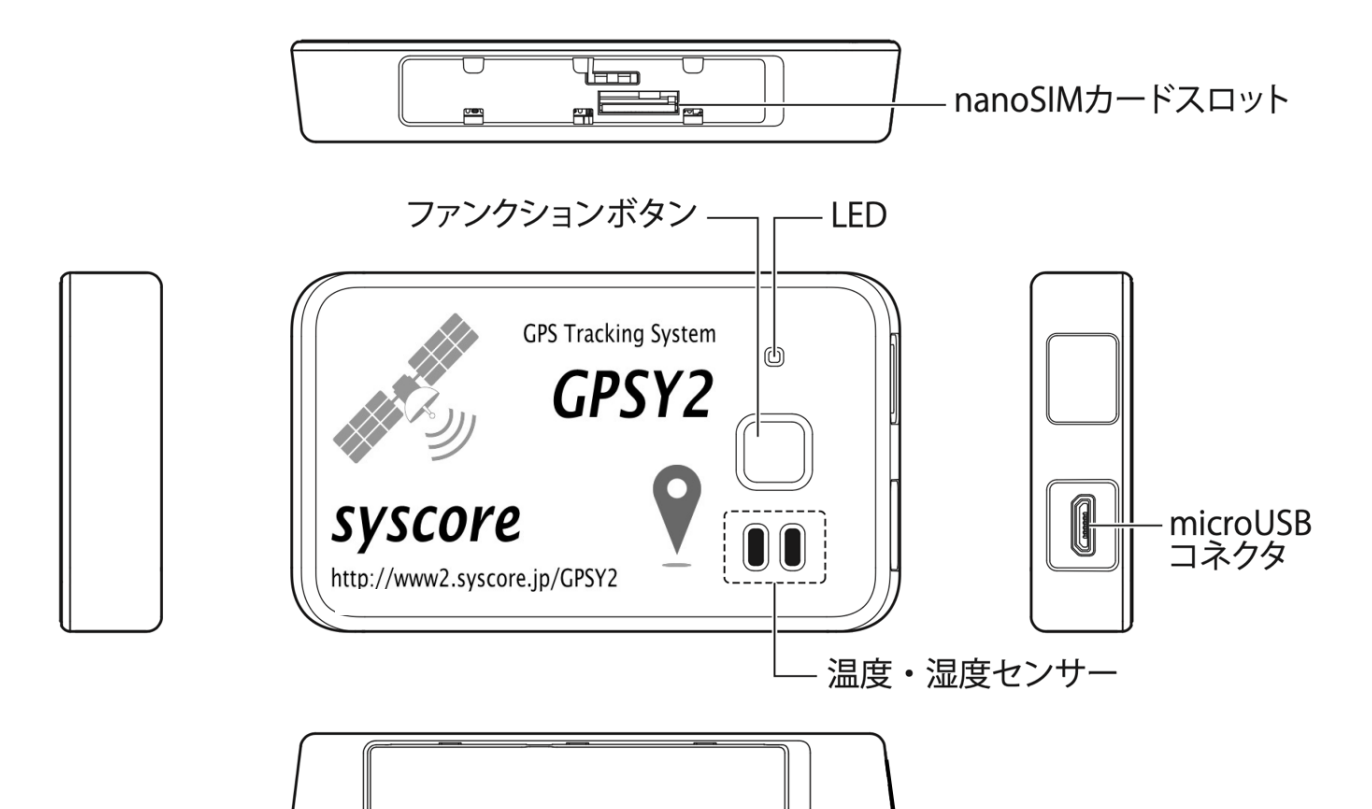

# <span id="page-2-1"></span>製品仕様

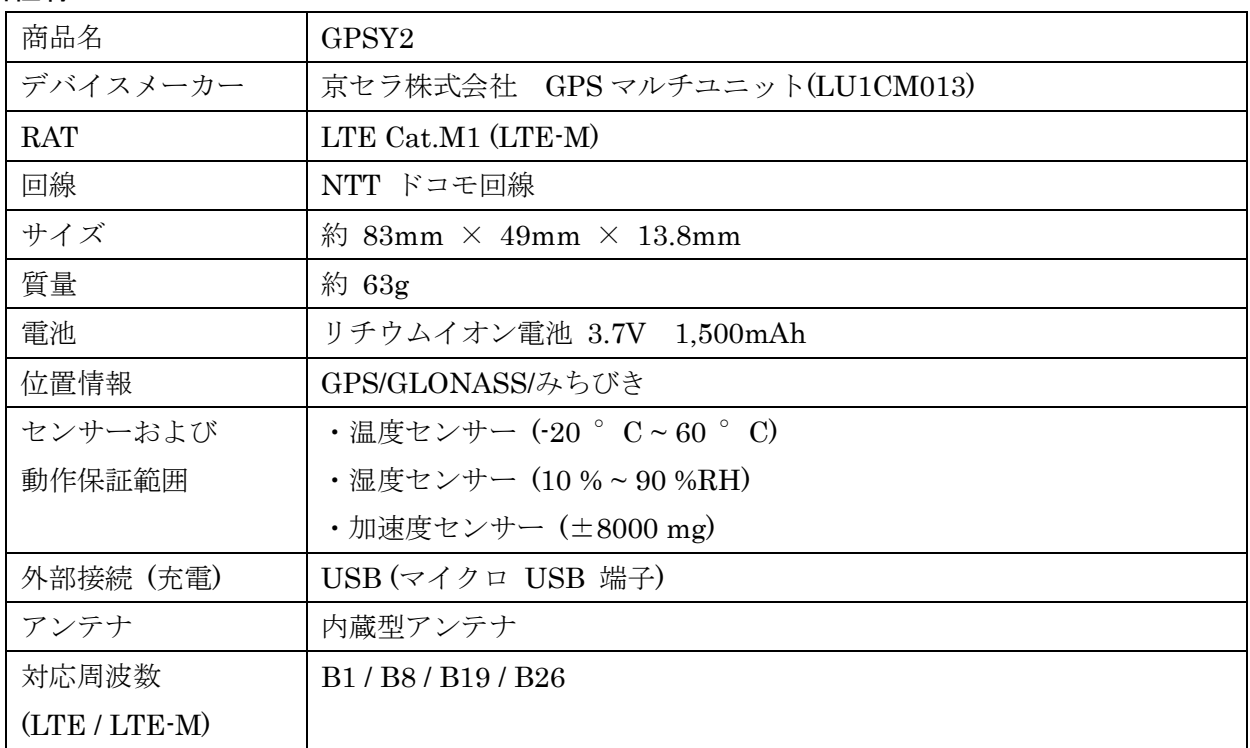

※詳しい仕様は「京セラ社 GPS マルチユニット取扱説明書」を参照してください。

<span id="page-3-0"></span>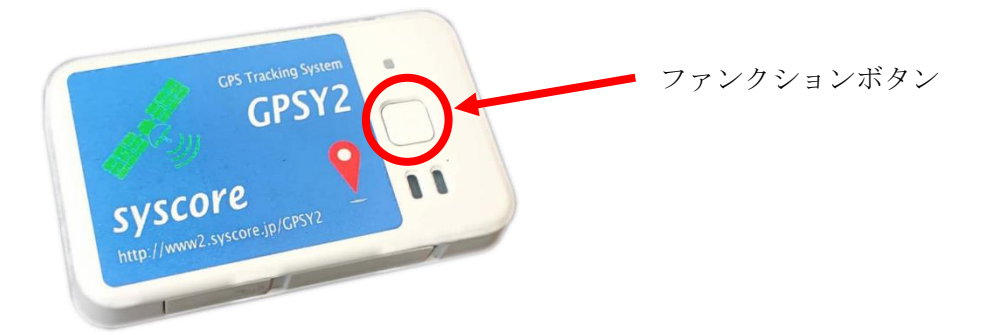

#### <span id="page-3-1"></span>電源を ON にする

- ① ファンクションボタンを 1 秒押して、LED が点灯したら離します。 電源がオンになり、センサーデータの取得とデータ送信のプロセスが開始されます。
- ② LED が 3 回以上点滅することを確認します。

初めの 2 回の点滅は、電池残量表示です。

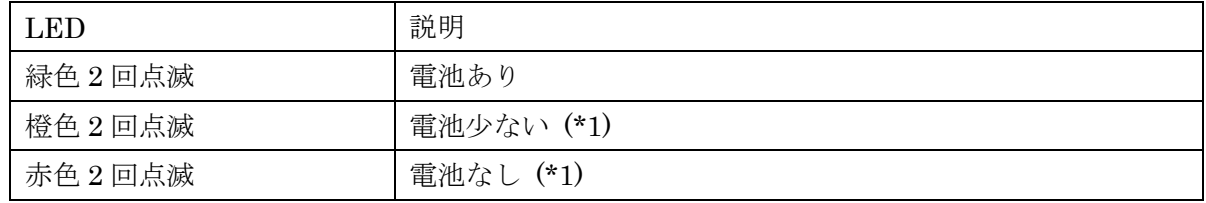

3 回目以降の点滅は、電波強度表示です。

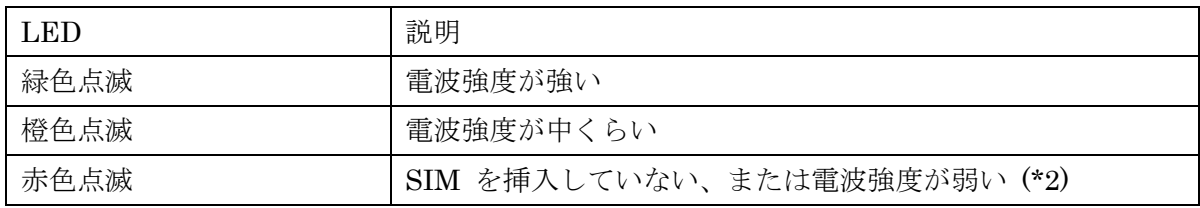

(\*1) 充電してください。充電する手順については、充電する を参照してください

(\*2) IoT SIM を挿入していない状態では、常に赤色に点滅します。IoT SIM を挿入している 状態で電波強度を強くするには、窓際などの電波状況が良い場所に移動してください。ただ し、GPS マルチユニットは防水、防塵のいずれにも非対応です。

※充電しても LED が点滅 / 点灯しない場合は、サポートにお問い合わせください。

- ③ LED が点滅している間に、ファンクションボタンを 1 秒押して、離します。 LED の点滅が止まります。
- ④ ファンクションボタンを長押し (4 秒以上) して、離します。 LED が赤く点灯 (3 秒) して、次に橙色で点灯 (1 秒) し、電源がオフになります。

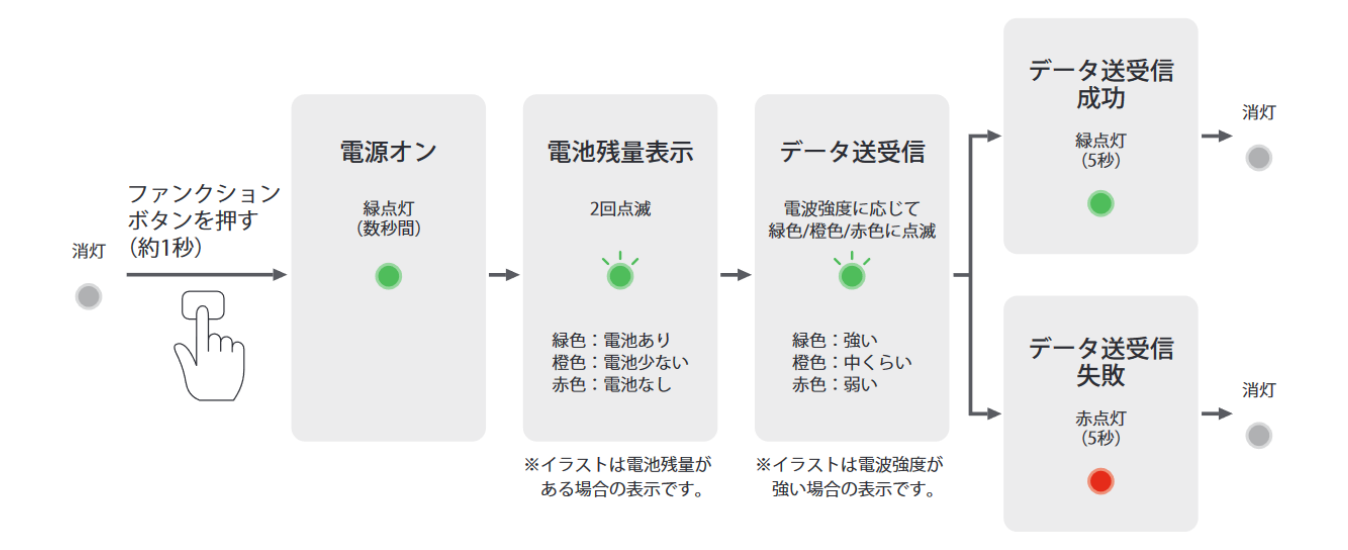

#### ご注意

・電池残量表示が赤点灯(約 5 秒)した場合、電池残量が取得できていません。充電器を抜 いて数秒待ってから再度接続してください。赤点灯(約 5 秒)する場合は本製品を再起動し てください。

・電池残量表示が赤点滅した場合、本製品は自動的に電源オフする場合があります。

・microUSB を使って充電器と接続すると、電源オンします。

#### <span id="page-4-0"></span>充電する

① microUSB ケーブルで充電器を接続します。 充電中は LED が赤点灯します。充電が完了すると消灯します。

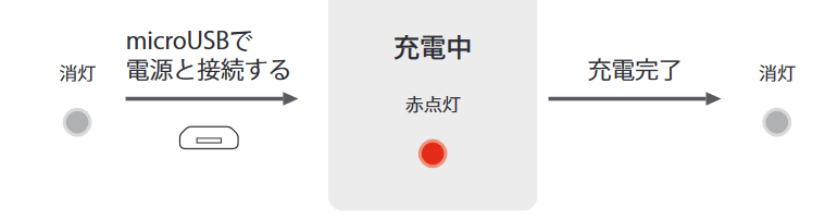

ご注意

・充電は 5℃~ 35℃で行ってください。範囲外の温度では充電が停止する場合があります。 温度は本製品の内部で測定するため、周辺環境の温度と異なる場合があります。

・microUSB ケーブルが細すぎる場合や、長すぎる場合、本製品が正しく動作しない場合が あります。

・充電器の USB ポート出力能力が低い場合や、複数の端末を同時に接続している場合、本製

品が正しく動作しない場合があります。

・充電器は、出力定格 5V、1A 以上で、過電流保護機能付きのものをご使用ください。

・本製品は充電を開始すると自動的に電源オンします。

#### <span id="page-5-0"></span>電源を OFF にする

① ファンクションボタンを長押し (約 4 秒) する ファンクションボタンを長押し(約 4秒)すると、電源オフします。

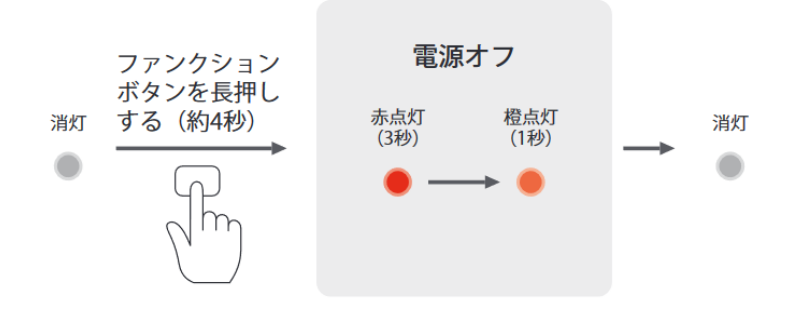

#### ご注意

- ・本製品は microUSB を使って充電器と接続している場合、電源オフ後、電源オンします。
- ・充電中は電源オフにできません。
- ・電源オフにする際には microUSB ケーブルを取り外してから操作してください。

#### <span id="page-5-1"></span>再起動する

① ファンクションボタンを長押し (13 秒以上)する 再起動操作を行うと、本製品の状態にかかわらず再起動します。

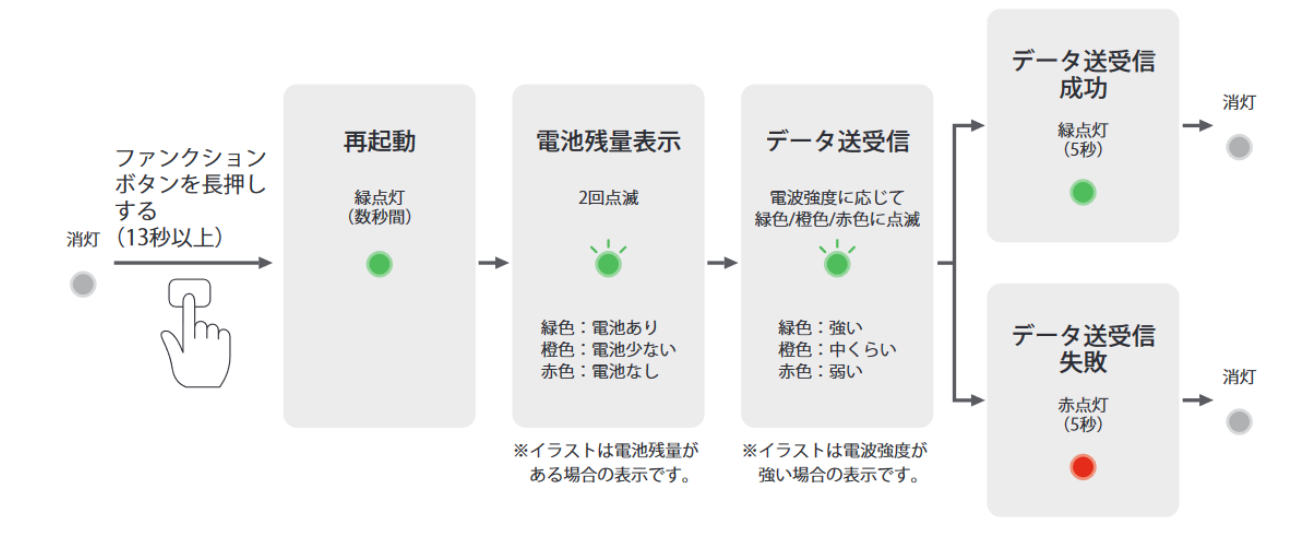

#### <span id="page-6-0"></span>手動でデータを送信する (ワンタッチ送信)

(1) ファンクションボタンを短押し (約 1 秒) する 電源オンのとき、ファンクションボタンを短押し(約1秒)すると、センサーデータ(電 波強度・位置情報・加速度・温度・電池残量)をサーバに送信します(ワンタッチ送 信)

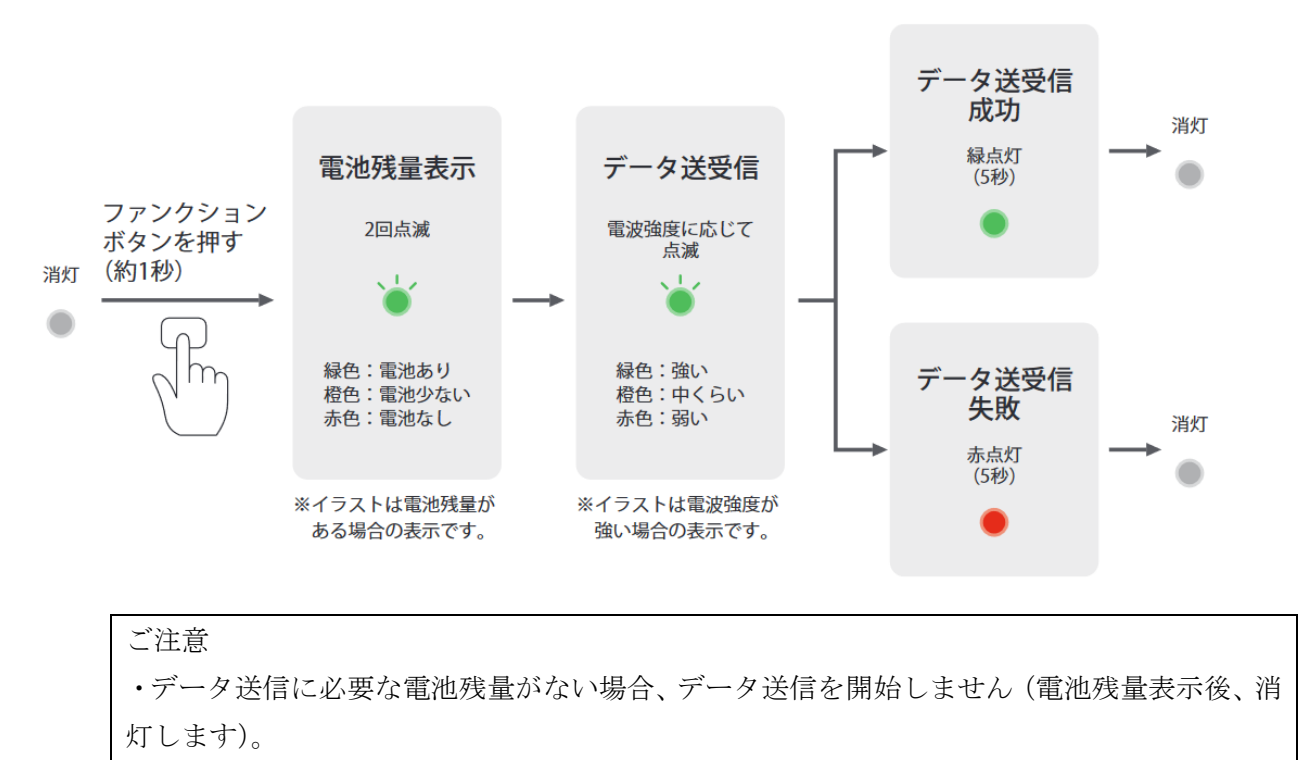

・データ送信中にファンクションボタンを短押し(約 1 秒)すると、データ送信を中断しま す。

## <span id="page-7-0"></span>Web アプリ

メインページ:http://www2.syscore.jp/GPSY2/ GPSY2 サービスをお申込み頂くと、一回の利用につき「アクティビティ」と言う利用単位を登 録いたします。 利用開始から利用終了までを 1 アクティビティとして管理を行います。 GPSY2 サービス申し込み時に、アクティビティページアクセス用の QR Code、及び Web アドレスを発行いたします。 サービス期間中はアクティビティページにて GPS Device の状態を確認する事が出来ます。 また検索画面にて、申込時の Mail Address と電話番号、日時から アクティビティを検索する事が出来ます。

## <span id="page-7-1"></span>アクティビティ検索

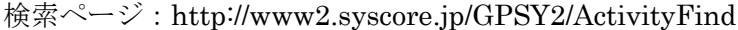

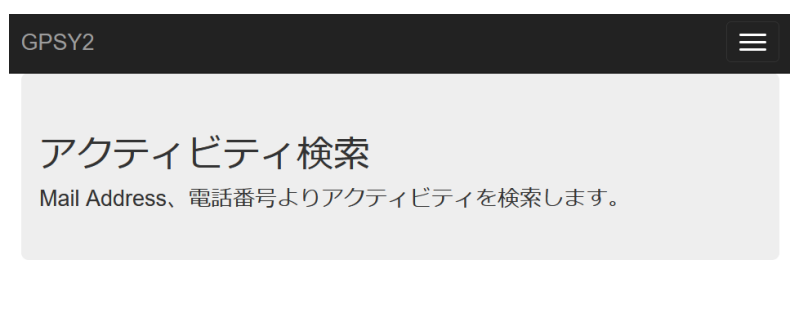

#### 検索条件

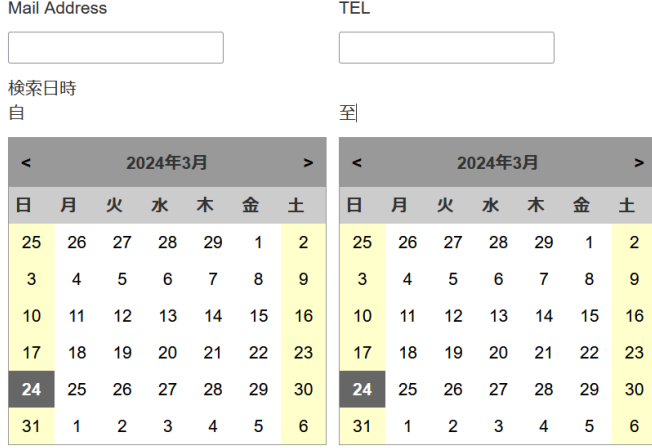

検索

#### 検索結果

選択

#### QR Code

**URL** 

© 2024 - GPSY2

検索条件

- ・Mail Address サービス申し込み時に登録したメールアドレス
- ・TEL サービス申し込み時に登録した電話番号
- ・検索日時 自 利用開始日
- ・検索日時 至 利用終了日

※検索日時は、選択した日時内に該当期間が有れば検索ヒットします。 条件を入力・選択後、「検索」ボタンを押すと、検索結果にリスト表示されます。 検索結果を選択し、「選択」ボタンを押すと、該当のアクティビティページの QR コード、Web アドレスを確認する事が出来ます。

<span id="page-8-0"></span>アクティビティ

アクティビティのメーンページです。

QR コード、または専用のアドレスからアクセスします。

ユーザー情報

<span id="page-8-1"></span>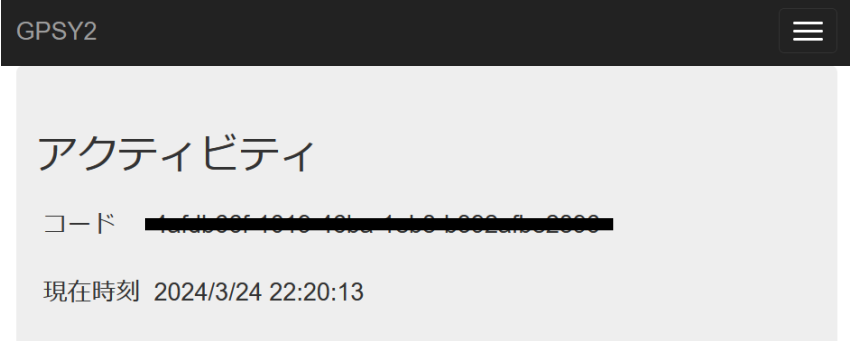

## ユーザー情報

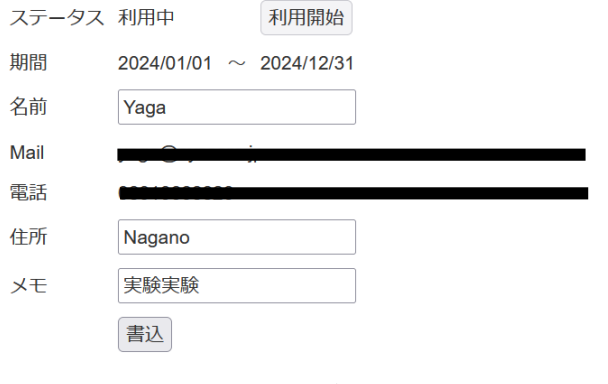

ステータス 資料開始まえは「登録済み」となっております。 「利用開始」ボタンを押す事でステータスが利用開始となります。 必ずこの操作を行ってから使用してください。

- 期間 サービス申し込み時に登録した利用期間が表示されます。
- 名前 自由な名前を登録する事が可能です。
- Mail サービス申し込み時に登録した Mail アドレスが表示されます。
- 電話 サービス申し込み時に登録した電話番号が表示されます。
- 住所 自由な住所を登録する事が可能です。
- メモ アクティビティのメモを登録する事が可能です。

「書込」ボタンを押す事で入力されたデータを書込みします。

#### マップページ、履歴・デバイス情報ページ

<span id="page-9-0"></span>マップページ  $Map$ 

# 履歴・デバイス情報ページ

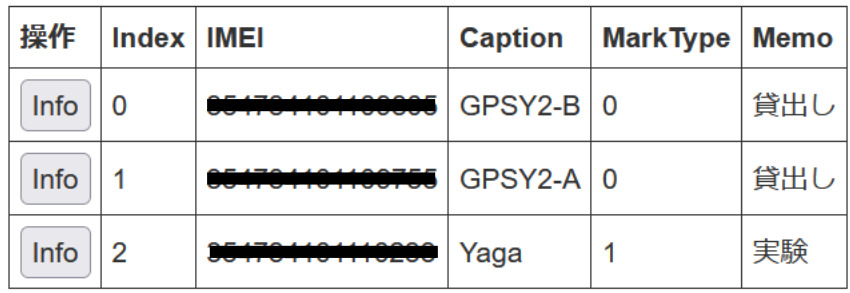

「Map」ボタンを押すと、各デバイスの現在位置を表示する画面に移行します。 Map ボタンはサービス利用期間のみ押す事が出来ます。

サービス利用登録されたデバイスリストが表示されます。

「Info」ボタンを押すと個々のデバイスの情報ページに移行します。

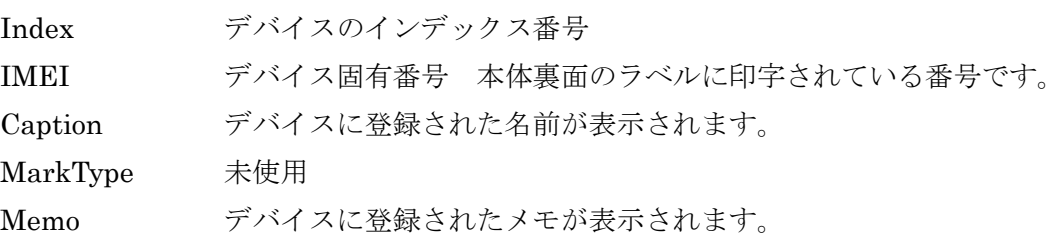

#### GPX 登録

# <span id="page-10-0"></span>**GPX**

ファイルアップロード

参照... ファイルが選択されていません。 ファイル選択

名称 送信

GPX リスト

#### ◎2:霧ケ峰

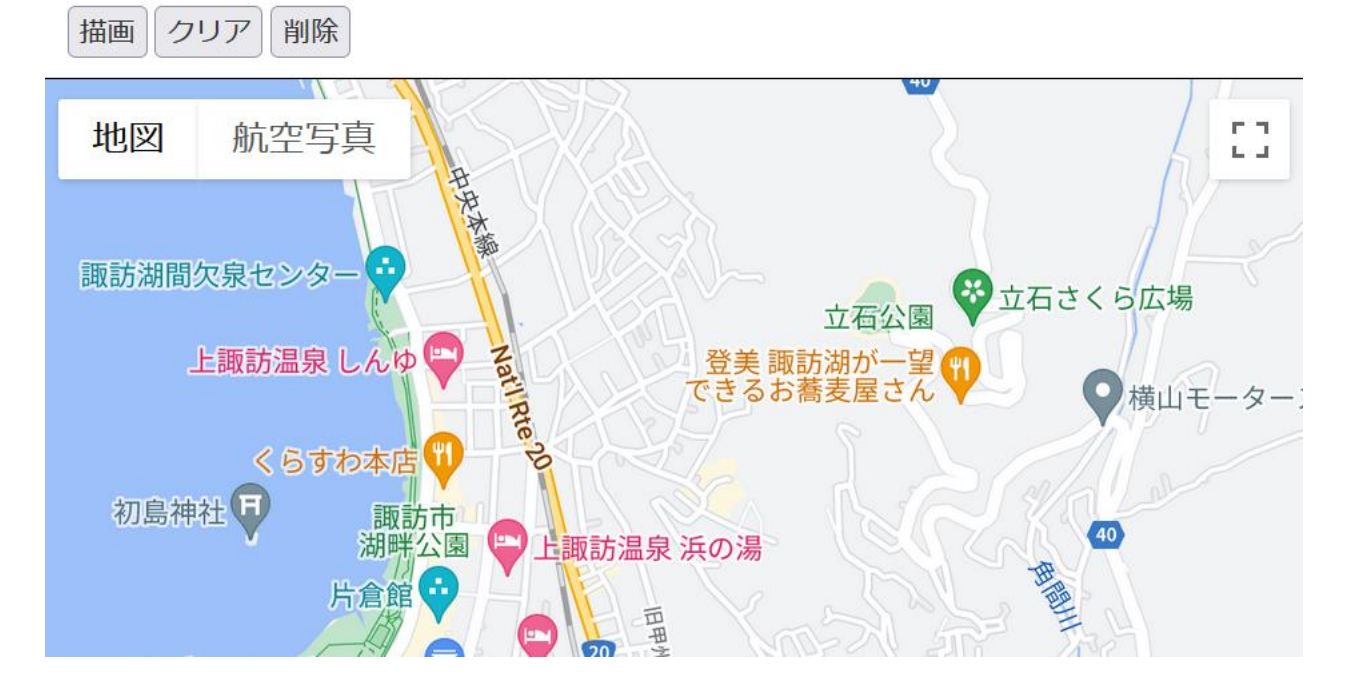

GPX ファイルを複数登録する事が出来ます。

「参照」ボタンを押すとファイルダイアログが表示されます。

ダイアログで GPX ファイルを選択し、名称を入力後「送信」ボタンを押すと

サーバーに GPX をアップロードします。

アップロードされた GPX は GPX リストで確認する事が出来ます。

選択し「描画」ボタンを押すと地図上に登録されたルートが表示されます。

「クリア」ボタンを押すと表示されたルートがクリアされます。

「削除」ボタンを押すとサーバーにアップロードされた GPX が削除されます。

#### <span id="page-11-0"></span>マップ

アクティビティのマップページ 登録されている全てのデバイスの現在位置を確認する事が可能です。 また、登録された GPX ルートを表示する事が出来ます。

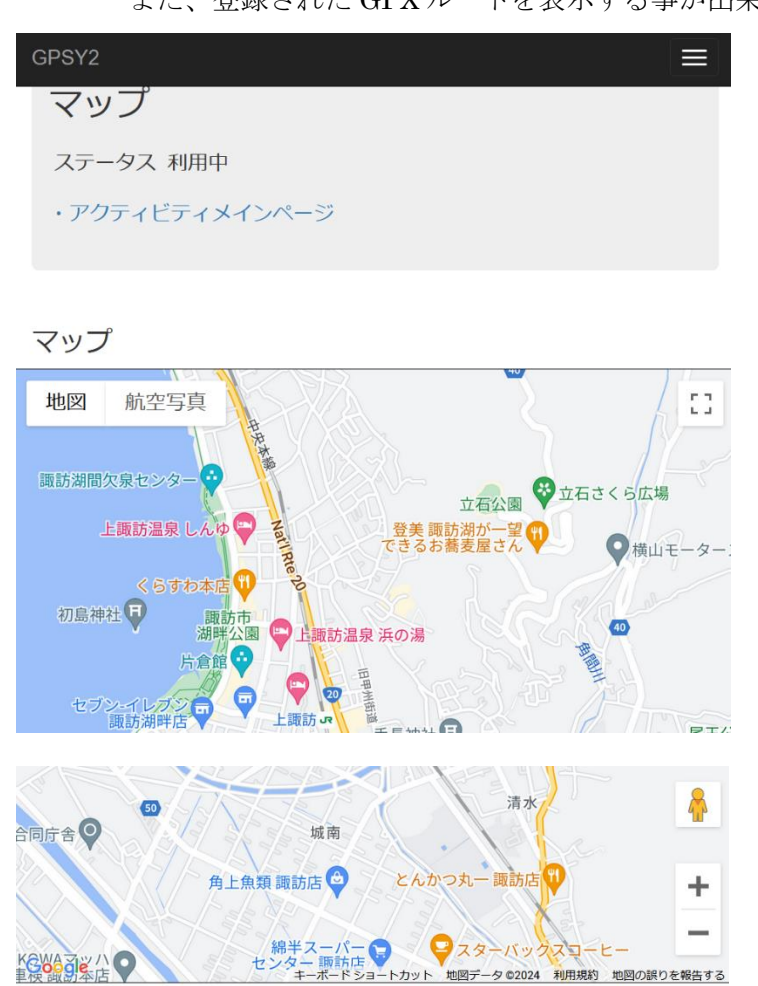

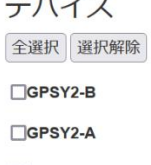

 $\sqrt{m}$   $\rightarrow$ 

 $\Box$ Yaga

# **GPX**

描画 クリア

◎2:霧ケ峰

サービス利用登録されたデバイスリストが表示されます。

チェックリストをチェックすると Map 上にデバイスの現在位置のピンが表示されます。 「全選択」で全てのデバイス表示、「選択解除」でクリアされます。

GPX に登録された GPX ルートのリストが表示されます。

「描画」ボタンを押すと Map 上にルートが表示されます。

「クリア」ボタンを押すとルートがクリアされます。

Map 上のピンは、サービス申し込み時に登録された「送信間隔 (分)」で位置が更新されます。 ピンの色でデバイスの状態が判断できます。

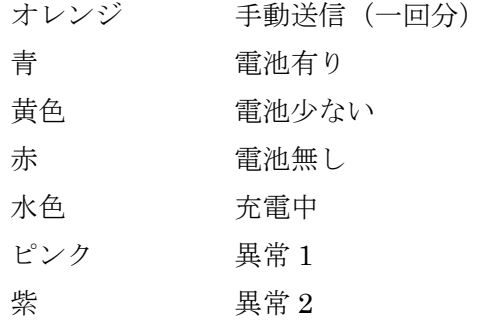

#### <span id="page-13-0"></span>履歴・デバイス設定

個々のデバイスの情報の登録と、履歴の確認ができます。 履歴はアクティビティの利用期間内で検索できます。

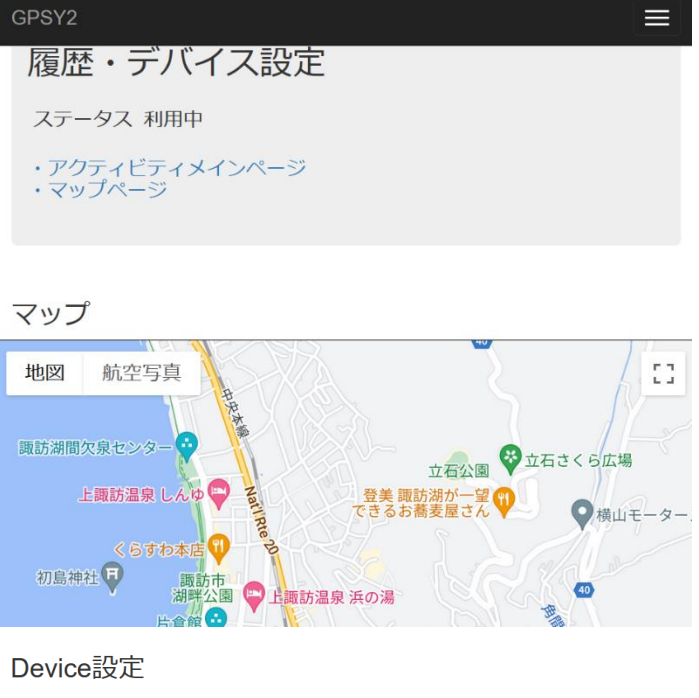

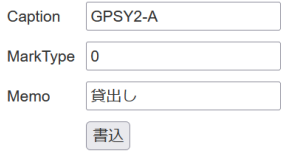

#### 検索条件

検索日時

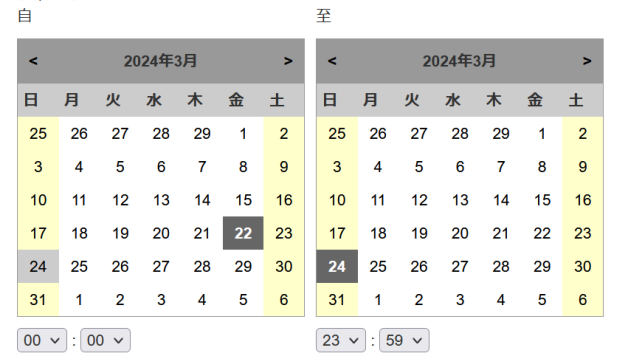

VBattery VRS □ Condition □ Motion VDType

#### 検索

#### Record

全選択 選択解除

 $\Box$ 03/24 02:04 : Battery = 3 : RS = 1 : DType = 0

 $\Box$ 03/23 02:04 : Battery = 3 : RS = 1 : DType = 0

### Device 設定

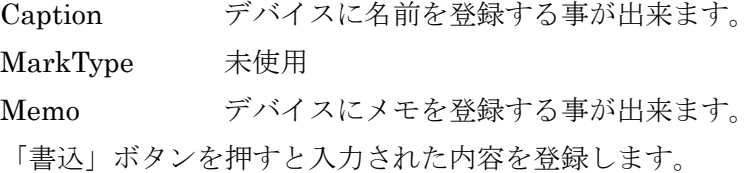

#### 検索条件

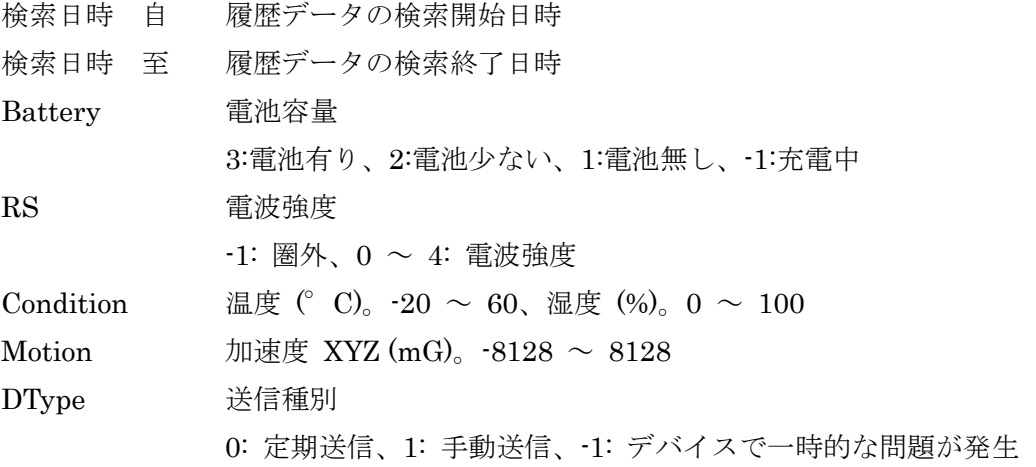

## <span id="page-14-0"></span>問合せ

問合せ先

有限会社シスコア 〒392-0027 長野県諏訪市湖岸通り 4-1-18 TEL:0266-75-5811 FAX:0266-75-5813 ホームページ :https://www.syscore.jp  ${\tt GPSY2} \sim \hspace{-3.7mm} \rightarrow \hspace{-3.7mm} \hspace{3.7mm} : \thinspace \tt http://www2.syscore.jp/GPSY2$ メールアドレス :info@syscore.jp